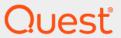

Quest<sup>®</sup> Change Auditor for Logon Activity 7.2 **User Guide** 

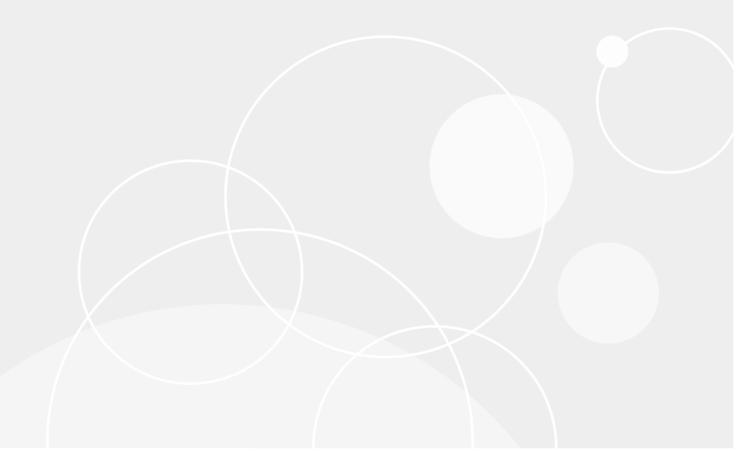

#### © 2022 Quest Software Inc.

#### ALL RIGHTS RESERVED.

This guide contains proprietary information protected by copyright. The software described in this guide is furnished under a software license or nondisclosure agreement. This software may be used or copied only in accordance with the terms of the applicable agreement. No part of this guide may be reproduced or transmitted in any form or by any means, electronic or mechanical, including photocopying and recording for any purpose other than the purchaser's personal use without the written permission of Quest Software Inc.

The information in this document is provided in connection with Quest Software products. No license, express or implied, by estoppel or otherwise, to any intellectual property right is granted by this document or in connection with the sale of Quest Software products. EXCEPT AS SET FORTH IN THE TERMS AND CONDITIONS AS SPECIFIED IN THE LICENSE AGREEMENT FOR THIS PRODUCT, QUEST SOFTWARE ASSUMES NO LIABILITY WHATSOEVER AND DISCLAIMS ANY EXPRESS, IMPLIED OR STATUTORY WARRANTY RELATING TO ITS PRODUCTS INCLUDING, BUT NOT LIMITED TO, THE IMPLIED WARRANTY OF MERCHANTABILITY, FITNESS FOR A PARTICULAR PURPOSE, OR NON-INFRINGEMENT. IN NO EVENT SHALL QUEST SOFTWARE BE LIABLE FOR ANY DIRECT, INDIRECT, CONSEQUENTIAL, PUNITIVE, SPECIAL OR INCIDENTAL DAMAGES (INCLUDING, WITHOUT LIMITATION, DAMAGES FOR LOSS OF PROFITS, BUSINESS INTERRUPTION OR LOSS OF INFORMATION) ARISING OUT OF THE USE OR INABILITY TO USE THIS DOCUMENT, EVEN IF QUEST SOFTWARE HAS BEEN ADVISED OF THE POSSIBILITY OF SUCH DAMAGES. Quest Software makes no representations or warranties with respect to the accuracy or completeness of the contents of this document and reserves the right to make changes to specifications and product descriptions at any time without notice. Quest Software does not make any commitment to update the information contained in this document.

If you have any questions regarding your potential use of this material, contact:

Quest Software Inc. Attn: LEGAL Dept. 4 Polaris Way Aliso Viejo, CA 92656

Refer to our website (https://www.quest.com) for regional and international office information.

#### Patents

Quest Software is proud of our advanced technology. Patents and pending patents may apply to this product. For the most current information about applicable patents for this product, please visit our website at https://www.quest.com/legal.

#### **Trademarks**

Quest Software, Quest, the Quest logo, and Join the Innovation are trademarks and registered trademarks of Quest Software Inc. For a complete list of Quest marks, visit https://www.quest.com/legal/trademark-information.aspx. All other trademarks and registered trademarks are property of their respective owners.

#### Legend

- [ CAUTION: A CAUTION icon indicates potential damage to hardware or loss of data if instructions are not followed.
- IMPORTANT NOTE, NOTE, TIP, MOBILE, or VIDEO: An information icon indicates supporting information.

Change Auditor for Logon Activity User Guide Updated - January 2022 Software Version - 7.2

## **Contents**

| Change Auditor for Logon Activity Overview | <br>4  |
|--------------------------------------------|--------|
| Introduction                               | <br>4  |
| Benefits and features                      | <br>4  |
| System requirements                        |        |
| Client components and features             |        |
| Getting Started                            | <br>8  |
| Deployment requirements                    | <br>8  |
| Run reports                                | <br>9  |
| User Logon Activity Searches/Reports       | <br>11 |
| Introduction                               | <br>11 |
| Built-in logon activity searches           |        |
| Create custom user logon activity searches | <br>12 |
| Search Results                             |        |
| Search Results Grid                        |        |
| Event Details Pane                         | <br>14 |
| Appendix: Workstation Agent Deployment     | <br>16 |
| Recommendations/deployment requirements    | <br>16 |
| Manual workstation agent deployment        | <br>17 |
| Appendix: Agent Comparison                 | <br>20 |
| About us                                   | <br>22 |
| Our brand, our vision. Together.           | <br>22 |
| Contacting Quest                           | <br>22 |
| Technical support resources                | <br>22 |

# Change Auditor for Logon Activity Overview

- Introduction
- · Benefits and features
- · System requirements
- Client components and features

## Introduction

Increasing compliance regulations and security concerns make automated, reliable and complete tracking of user activity essential in organizations today. Change Auditor for Logon Activity captures, alerts, and reports on all user logon and log off activity, and promotes better security, auditing and compliance across your enterprise.

This guide has been prepared to assist you in becoming familiar with Change Auditor for Logon Activity. It is intended for network administrators, consultants, analysts, and any other IT professionals using the product.

- For information on the core functionality available in Change Auditor, see The Change Auditor User Guide and the Change Auditor Installation Guide.
- For event details, see the Change Auditor for Logon Activity Event Reference Guide.

## Benefits and features

Change Auditor for Logon Activity offers system-wide visibility, consolidated auditing reports, user activity analysis, automated collection of logon events and a centralized view. Calculated workstation session events deliver an overview of the session in a single event, including the total session length and the reason for logoffs.

More specifically, it provides the following features:

- Compliance-ready: Fulfills and simplifies collection of logon activity for major external regulations and internal security policies.
- Real-time alerts on the move: Sends critical alerts on access attempts (both successful and failed logons)
  via email and mobile devices to prompt immediate action, enabling you to respond faster to security threats
  even while you're off-site.
- Security awareness: Easily discerns user logon by type (interactive, remote, local or network) to help identify suspicious activity.
- Related searches: Provides instant, one-click access to all information on the event you're viewing and all
  related activity, eliminating guesswork and unknown security concerns.
- Best practice reporting: Provides system visibility with comprehensive reports for best practices, such as
  access reports, successful logons, failed logons, authorization comparison reports and reports grouped by
  users.

- Event timeline: Enables the viewing, highlighting and filtering of logon activity and related change events over time for better forensic analysis of events and trends.
- Web-based access with dashboard reporting: Searches from anywhere using a web browser, and creates targeted dashboard reports that provide upper management and auditors with access to the information they need without having to understand architecture or administration.

Change Auditor Logon Activity auditing consists of two licenses that allow you to collect logon and log off activity for both servers and workstations.

- The Change Auditor for Logon Activity User license enables server agents to capture the following events:
  - Authentication activity (interactive, remote interactive and network logons) including successful and failed logons performed on monitored servers
  - Domain Controller authentication activity (Kerberos), including successful and failed requests (available for Domain Controller agents only)
  - User logon session activity (the actual time spent on a server)
- The Change Auditor for Logon Activity Workstation license enables workstation agents to capture the following events:
  - Authentication activity (interactive, remote interactive and network logons), including successful and failed logons performed on monitored workstations
  - User logon session activity (the actual time spent on a workstation)

## System requirements

For a successful deployment, ensure that your environment meets the minimum system requirements. For information on system requirements, see the Change Auditor Release Notes. For details on installing Change Auditor, see the Change Auditor Installation Guide.

NOTE: Starting with Change Auditor 6.5, the dependency on InTrust and the Change Auditor Data Gateway Service to capture logon activity is eliminated.

## Client components and features

The following table lists the client components and features that require a valid Change Auditor for Logon Activity license. The product will not prevent you from using these features; however, associated events will not be captured unless the proper license is applied.

NOTE: To hide unlicensed Change Auditor features from the Administration Tasks tab (including unavailable audit events throughout the client), use the **Action | Hide Unlicensed Components** menu command. Note this command is only available when the Administration Tasks tab is the active page.

Table 1. Change Auditor for Logon Activity client components/features

| Client Page                | Feature                                                                                                    |
|----------------------------|----------------------------------------------------------------------------------------------------|
| Event Details Pane         | What Details:                                                                                                    |
|                            | Subsystem: Logon Activity                                                                                                    |
|                            | Logon Start (Logon Session events)                                                                                                    |
|                            | Logon End (Logon Session events)                                                                                                    |
|                            | Duration (Logon Session events)                                                                                                    |
|                            | Session Start (Logon Session events)                                                                                                    |
|                            | Session End (Logon Session events)                                                                                                    |
|                            | NOTE: See Search Results for more information.                                                                                                    |
| Events                     | Facilities:                                                                                                    |
|                            | Authentication Activity                                                                                                    |
|                            | <ul> <li>Domain Controller Authentication (only available with Change Auditor for<br/>Logon Activity User auditing module for server agents)</li> </ul> |
|                            | Logon Session                                                                                                    |
| Layout Tab/Search Results  | Columns:                                                                                                    |
| Page/Reports               | Subsystem: Logon Activity                                                                                                    |
|                            | Logon Type                                                                                                    |
|                            | Logon Start (Logon Session events)                                                                                                    |
|                            | Logon End (Logon Session events)                                                                                                    |
|                            | Logon Failure Reason                                                                                                    |
|                            | Logon Session Start (Logon Session events)                                                                                                    |
|                            | <ul> <li>Logon Session End (Logon Session events)</li> </ul>                                                                                            |
|                            | Logon Status Code                                                                                                    |
|                            | Logon Duration (Logon Session events)                                                                                                    |
| Search Properties          | What Tab:                                                                                                    |
|                            | Subsystem   Logon Activity                                                                                                    |
|                            | <b>NOTE:</b> See User Logon Activity Searches/Reports for information on creating custom logon activity search queries.                                 |
| Searches Page              | Built-in Reports:                                                                                                    |
|                            | All Failed Logons in the last 7 days                                                                                                    |
|                            | All Interactive Logons in the past 24 hours                                                                                                    |
|                            | All Kerberos Logons in the past 24 hours                                                                                                    |
|                            | All Logons in the past 24 hours                                                                                                    |
|                            | All Remote Interactive Logons in the past 24 hours                                                                                                    |
|                            | All User Sessions in the past 24 hours                                                                                                    |
|                            | <b>NOTE:</b> See Built-in logon activity searches for a description of these search queries.                                                            |
| Alert Body Configuration   | Variables (email tags):                                                                                                    |
| dialog - Event Details tab | LOGON_DURATION                                                                                                    |
|                            | LOGON_END                                                                                                    |
|                            | LOGON_SESSIONEND                                                                                                    |
|                            | LOGON_SESSIONSTART                                                                                                    |
|                            | LOGON_START                                                                                                    |
|                            | LOGON_TYPE                                                                                                    |
|                            | <b>NOTE:</b> See the Change Auditor User Guide for a description of these email tags and how to configure alert email notifications.                    |

This guide has been prepared to assist you in becoming familiar with Change Auditor for Logon Activity. This User Guide contains information about the additional features that are available when a valid Change Auditor for Logon Activity license has been applied. It is intended for network administrators, consultants, analysts, and any other IT professionals using the product. For information on installing and configuring Change Auditor for Logon Activity, see the Change Auditor Installation Guide.

# **Getting Started**

- · Deployment requirements
- Run reports

## **Deployment requirements**

Before you can begin to capture logon activity events, you must:

- · Ensure you meet the minimum system requirements.
- Apply the Change Auditor for Logon Activity User license to monitor servers. (All DCs and Member Servers
  with an agent installed will be included.)
- Apply the Change Auditor for Logon Activity Workstation license and deploy workstation agents to the workstations to be monitored. See the Change Auditor Installation Guide for more information on deploying workstation agents.
- Deploy agents. Depending on your implementation, you can deploy server and/or workstation agents.
- i NOTE: See Appendix: Agent Comparison on page 20 for more information.

The recommended installation for domain workstations is through the Deployment tab. However, for non-domain workstations you must manually install the Change Auditor workstation agent. See Appendix: Workstation Agent Deployment for recommendations on deploying agents necessary for auditing both domain workstations and non-domain workstations.

 Enable the following policies through the Group Policy Management Console to allow Change Auditor to capture Authentication Activity events. (See the Change Auditor for Logon Activity Event Reference Guide for details about authentication activity events).

When Local Policies\Audit Policy is used:

- 1 Enable the 'Audit Logon events' audit policy for all servers and workstations. (Set to audit Success and Failure)
- Domain Group Policy:
  - Default Domain Policy\Computer Configuration\Policies\Windows Settings\Security Settings\Local Policies\Audit Policy\Audit logon events
- Default Domain Controller Policy:
  - Default Domain Controllers Policy\Computer Configuration\Policies\Windows Settings\Security Settings\Local Policies\Audit Policy\Audit logon events
  - Default Domain Controllers Policy\Computer Configuration\Policies\Windows Settings\Security Settings\Advanced Audit Policy Configuration\Audit Policies\Logon/Logoff\Audit Logon
- Workgroup Local Group Policy:
  - Local Computer Policy\Computer Configuration\Policies\Windows Settings\Security
     Settings\Local Policies\Audit Policy\Audit logon events
- 2 Wait 30-90 minutes for the policy to refresh.

When Security Settings\Advanced Audit Policy Configuration is used:

- 1 Enable the 'Audit Logon' advanced audit policy for all servers and workstations. (Set to audit Success and Failure)
- Domain Group Policy:
  - Default Domain Policy\Computer Configuration\Policies\Windows Settings\Security
     Settings\Advanced Audit Policy Configuration\Audit Policies\Logon/Logoff\Audit Logon
- Default Domain Controller Policy:
  - Default Domain Controllers Policy\Computer Configuration\Policies\Windows Settings\Security Settings\Local Policies\Audit Policy\Audit logon events
  - Default Domain Controllers Policy\Computer Configuration\Policies\Windows Settings\Security Settings\Advanced Audit Policy Configuration\Audit Policies\Logon/Logoff\Audit Logon
- Workgroup Local Group Policy:
  - Local Computer Policy\Computer Configuration\Policies\Windows Settings\Security
     Settings\Advanced Audit Policy Configuration\System Audit Policies Local Group Policy
     Object\Logon/Logoff\Audit Logon
- 2 Wait 30-90 minutes for the policy to refresh.
- NOTE: The following Domain Controller Authentication events do not require Windows system provided auditing enabled and are recorded in Change Auditor even if they are not recorded in the Windows Event log:
  - · User authenticated through Kerberos
  - User failed to authenticate through Kerberos

#### **Additional notes**

- Quest recommends that you deploy a server agent to all servers (domain controllers and member servers) to track configuration changes in real-time.
- · For workstation events, the agent is stored locally to capture logon, logoff, and calculated session activity.
- If a computer is disconnected from the network, the agent continues to work and store the information locally. Once the computer connects to the network again, the events are sent to the database and integrated at the time they were captured.
- NOTE: Logon activity is only available if you have applied the Change Auditor for Logon Activity User license to monitor servers and the Change Auditor for Logon Activity Workstation license to monitor workstations.

  To verify that it is licensed, right-click the coordinator icon in the system tray and select **Licensing.**

## Run reports

Using reports, you can obtain valuable information. For example, you can:

- Group, sort, and filter the information to help answer key questions for security, HR, and auditors. You can run reports to see who is logging into your servers, gather remote user session information, and access related search information to see what activities specific users have been performing.
- Create simplified reports by user, computers, logon type, etc.
- Create private searches and alerts for specific events that need urgent attention. For example, "all server logons in the last 24 hours".
- Create dashboards, viewable in the web client, to help facilitate user management. You can then, enable
  shared overviews to be used by the Helpdesk to see information such as account logons, session activity,
  and account lockouts.

#### To test that events are being captured:

- 1 Select Start | All Programs | Quest | Change Auditor | Change Auditor Client to review the events generated.
- 2 Open the Searches tab.
- 3 Expand the Shared | Built-in | Logon Activity folder in the left pane.
- 4 Locate and double-click All User Sessions in the past 24 hours in the right pane.
  A new Search Results tab is added to the client displaying the events captured over the last 24 hours.
- 5 Select an event from the Search Results grid to display the event details for the selected event.
  - NOTE: If the Search Properties tabs are displayed across the bottom of the Search Results page, double-click an event to display the event details for the selected event.

# User Logon Activity Searches/Reports

- Introduction
- · Built-in logon activity searches
- · Create custom user logon activity searches
- Search Results

## Introduction

You can run built-in searches to retrieve user logon activity captured by deployed Change Auditor server and workstation agents. In addition, you can create custom queries to search for specific user logon activities that need to be tracked in your environment.

This section provides procedures for running built-in user logon activity searches and for creating custom logon queries. It also provides a description of the new details displayed on the Search Results page for user logon activity events. For a description of the dialogs mentioned in this chapter, refer to the online help.

## **Built-in logon activity searches**

To see a complete list of built-in reports, see the Change Auditor Built-in Reports Reference Guide.

#### To run the All Logons in Past 24 hours search:

Running the **All Logons in the Past 24 hours** search will retrieve the all user logon activities for monitored servers and workstations.

- 1 Open the Searches page.
- 2 Expand and select the Shared | Built-in | Logon Activity folder to display the built-in searches available.
- 3 In the right-hand pane, locate the All Logons in the Past 24 hours search and use one of the following methods to run the selected search:
  - Double-click a search definition
  - Right-click a search definition and click the Run menu command
  - Select the search definition and click the Run tool bar button at the top of the Searches page
- 4 A new Search Results page appears populated with the events that met the search criteria.

# Create custom user logon activity searches

The following procedures explain how to user the What tab to create custom user logon activity event queries.

- NOTE: If you wanted to, you can use the other search properties tabs to define additional criteria:
  - Who allows you to search for events generated by a specific user, computer or group
  - Where allows you to search for events captured by a specific agent or within a specific domain or site
  - When allows you to search for events that occurred within a specific date/time range
  - · Origin allows you to search for events that originated from a specific workstation or server

#### To search for all network logon events captured this week:

This search captures both successful and failed logon attempts from a remote computer on the network.

- NOTE: The network logon events are disabled by default and must first be enabled in the client before they will be captured. Use the Audit Events page on the Administration Tasks tab to enable these events.
  - 1 Open the Searches page.
- 2 In the explorer view (left pane), expand and select the folder where you want to save your search.
  - Select the **Private** folder to create a search that only you can run and view. Select the **Shared** folder to create a search which can be run and viewed by all Change Auditor users.
- 3 Click New.
- 4 On the Info tab, enter a name and description for the search.
- 5 Open the What tab, expand Add and select Subsystem | Logons.
- 6 On the Add Logons dialog, select Network, click Add to add it to the selection list, and click OK.
- 7 Click Run to save and run the newly created search.
  - A new Search Results page is populated with the results of your search.

#### To search for a specific logon event by failure reason or status code:

This search captures logon events that contain the specified failure reason or status code.

- 1 Open the Searches page.
- 2 In the explorer view (left pane), expand and select the folder where you want to save your search.
  - Select the **Private** folder to create a search that only you can run and view. Select the **Shared** folder to create a search which can be run and viewed by all Change Auditor users.
- 3 Click New.
- 4 On the Info tab, enter a name and description for the search.
- 5 Open the What tab, expand **Add** and select **Subsystem | Logons**.
  - NOTE: Alternatively, you can use Add with Events | Subsystem | Logons to select an entry that already has an event in the database.
- 6 On the Add Logons dialog, select the logon type.
- 7 Click to enable the **Logon Failure Reason** filter, select the comparison operator to use (Like or Not Like) and enter the description. You can also use the wildcard character \* for a partial search.
  - or -

- Click to enable the **Logon Status Code** filter, select the comparison operator to use (Equals or Does not equal) and enter the code.
- 8 Click Add to add the filter, Remove to remove a filter, or Update to apply a change to the filter, then click OK.
- 9 Click **Run** to save and run the newly created search.

A new Search Results page is populated with the results of your search.

#### To search a specific user's logon activity over a specific time period:

This scenario uses the **Runtime Prompt** options to create a generic search definition where you can then specify the user and time interval each time you run the search.

- 1 Open the Searches page.
- 2 In the explorer view (left pane), expand and select the folder where you want to save your search.
  - Select the **Private** folder to create a search that only you can run and view. Select the **Shared** folder to create a search which can be run and viewed by all Change Auditor users.
- 3 Click New.
- 4 Open the Info tab, enter a name and description for the search.
- 5 Open the Who tab and select **Runtime Prompt** to specify the user to be audited each time you run this search.
- 6 Open the What tab, expand **Add** and select **Subsystem | Logons**.
- 7 On the Add Logons dialog, select each logon type and click Add. (You will need to add each logon type individually). Click OK to save your selections and close the dialog.
- 8 Open the When tab and select **Runtime Prompt** to specify the time interval each time you run this search.
- 9 Select Run to save and run the search.
- 10 Since you selected the **Runtime Prompt** options on both the Who tab and When tab, you will be prompted to specify the user who's logon activity you want to audit and the time interval to be searched:
  - On the Select Active Directory Objects dialog, use the Browse or Search pages to locate one or more users. Click Add to add the selected user to the list at the bottom of the page. Click Select to save your selection and close the dialog.
  - On the When dialog enter the date range and/or time of day to be searched. Click **OK** to save your selection and close the dialog.

A new Search Results page will be displayed populated with the results of your search.

## **Search Results**

The user logon activity event information can be viewed on the Search Results page in the Change Auditor client. The user logon activity details appear on the following Change Auditor components:

- · Search Results Grid
- · Event Details Pane

### **Search Results Grid**

For logon activity events, a new **Logon Type** column is added to the Search Results grid. This column displays the type of logon that occurred:

- Domain Authentication
- Interactive
- · Remote Interactive

In addition, the Search Results grid for Logon Session events displays the Logon Start, Logon End, Logon Session Start, Logon Session End and Logon Duration columns.

### **Event Details Pane**

For user logon activity events, the **What** field combines various event data to form a detailed description of the event that occurred. In addition, for Logon Session events, the Event Details pane displays the following attributes about the session:

- Logon Start
- Logon End
- Duration
- Session Start
- Session End

The following table provides a description of the event details provided for user logon activity events.

Table 2. Event Details pane: User logon activity events

| ChangeAuditor | Description                                                                                                    |
|---------------|----------------------------------------------------------------------------------------------------|
| Severity      | Displays 'Medium', which is the severity level assigned to all user logon activity events.                                                        |
| Who           | Specifies the name of the user who initiated the change.                                                                                          |
| When          | Specifies the date and time when the change occurred.                                                                                             |
| Where         | Displays the name of the server where the change occurred.                                                                                        |
| Source        | Displays 'Change Auditor' which is the application from which the event was retrieved.                                                            |
| Origin        | Displays the NetBIOS name and IP address of the workstation or server from which the event was generated.                                         |
| What          | Displays a description of the user logon activity that occurred. This description consists of various fields to describe the user logon activity. |
|               | <b>NOTE:</b> For lengthy descriptions, hover your cursor over the description field to view the entire event description.                         |

Table 2. Event Details pane: User logon activity events

| ChangeAuditor | Description                                                                                                    |
|---------------|----------------------------------------------------------------------------------------------------|
| Result        | Indicates whether the user logon activity was successfully completed. Displays one of the following:                                          |
|               | • Success                                                                                                    |
|               | Failed                                                                                                    |
| Subsystem     | Defines the subsystem, or area of auditing, where the event occurred. Displays 'Logon Activity'.                                              |
| Facility      | Depending on the type of event, this field displays one of the following:                                                                     |
|               | Authentication Activity                                                                                                    |
|               | Domain Controller Authentication                                                                                                    |
|               | Logon Session                                                                                                    |
| Logon Start   | For Logon Session events, the date and time when the user initially logged onto the computer.                                                 |
| Logon End     | For Logon Session events, the date and time when the user logged out of the computer.                                                         |
| Duration      | For Logon Session events, how long the user session lasted or how long the user was actually logged onto the computer (depends on the event). |
| Session Start | For Logon Session events, the date and time when the current user session began.                                                              |
| Session End   | For Logon Session events, the date and time when the current user session ended.                                                              |

# Appendix: Workstation Agent Deployment

Change Auditor for Logon Activity workstation agents are required to capture logon activities when a Change Auditor for Logon Activity Workstation license is applied.

This section provides recommendations for deploying agents necessary for auditing both domain workstations and non-domain workstations. It also includes instructions on manually deploying workstation agents.

- · Recommendations/deployment requirements
- Manual workstation agent deployment

# Recommendations/deployment requirements

### All workstation agents

- .NET framework 4.5.2 is the minimum requirement (available in Autorun.exe Redistributables).
- Quest highly recommends a phased approach to deploying workstation agents. A phased approach, where
  a maximum of 100 workstation agents are deployed at a time which will allow you to monitor the
  coordinator performance before deploying another batch of agents.

### Deploying workstation agents (domain workstations)

- Recommended installation is from the Deployment tab.
- Alternately, workstation agents can be manually deployed. See Manual workstation agent deployment for more information on manually installing agents.

# Deploying foreign workstation agents (non-domain workstations)

- A routable network path must exist between non-domain workstations, domain controllers and the
  coordinator servers. Name resolution of domain controller(s) and the coordinator servers is also required
  from the non-domain workstations, whether DNS server configuration, NetBIOS/WINS configuration or
  local hosts file entries are used.
- Required installation is to manually deploy the workstation agent. See Manual workstation agent deployment for more information.
- During installation, the workstation agent prompts for Active Directory domain and credential information to locate a coordinator and installation name.

- When the first foreign workstation agent is manually installed, a ChangeAuditor Agents 
   <InstallationName> security group is created. User accounts must be added to this security group in order to properly authenticate.
  - The Workstation Agent installer allows you to add the domain user account to the ChangeAuditor Agents – <InstallationName> security group, if appropriate LDAP and network protocol access is available.
  - NOTE: In some cases, it might be necessary to pre-stage\create the ChangeAuditor Agents </ri>
    InstallationName > security group and manually add the configured workstation agent user account to the security group.
    - The Coordinator Credential Configuration can also be used to change between coordinator domains at any time after the agent is installed.

The Coordinator Credential Configurator application can be launched using the CoordinatorCredentialConfigurator.exe file in the agent installation folder on the workstation. The default agent installation location is: %ProgramFiles%\Quest\ChangeAuditor\Agent

## Manual workstation agent deployment

When installed manually, the Change Auditor Workstation Agent installer must be run as an account with the local administrator account privileges and with elevated User Account Control (UAC) permissions.

- NOTE: Depending on the User Account Control (UAC) policies (refer to User Account Control (UAC) settings for more information), elevated UAC permissions may require launching the installer using one of the following methods:
  - Shift + Right-click installer to select 'Run as a different user'.
  - From the Windows Task Manager, select File | Run New Task, browse and select the Change Auditor
    Workstation Agent installer file, and select the 'Create this task with administrative privileges' option,
    then click OK.

#### To manually install a workstation agent:

- 1 Copy the appropriate agent installer package from the Change Auditor service installation directory (%ProgramFiles%\Quest\ChangeAuditor\Service) to the workstation to be monitored:
  - Quest Change Auditor Workstation Agent 6 (x64).msi
  - Quest Change Auditor Workstation Agent 6 (x86).msi
- 2 Run the installer file on the workstation to open the Quest Change Auditor Workstation Agent Setup wizard.
- 3 Review the following table for additional information about the information requested in this wizard. This table only covers unfamiliar information. It does not include all the wizard pages or field descriptions.

Table 3. Change Auditor Workstation Agent wizard

#### **Active Directory Information screen**

On the Active Directory Information screen, enter the Active Directory information which will allow the agent to establish a coordinator connection.

| Name of Active Directory Root Domain (domain.com) | Enter the DNS name (domain.com) of the root domain of Active Directory.                                                            |
|---------------------------------------------------|----------------------------------------------------------------------------------------------------|
| Account Name (domain\user)                        | Enter the name of the user (domain\user) that can find and connect to a Change Auditor coordinator in the Active Directory forest. |
| Account Password                                  | Enter the password associated with the user account entered above.                                                                 |

**Table 3. Change Auditor Workstation Agent wizard** 

- < InstallationName>" security group

Add this user to the "ChangeAuditor Agents" This check box is selected by default indicating that the user account specified above will be added to the ChangeAuditor Agents security group.

> NOTE: User accounts must be added to this security group in order to properly authenticate.

#### **Installation Name screen**

The Installation Name screen will prompt you to enter the installation name to identify the database to which the coordinator is to be connected. A workstation agent must join an existing Change Auditor

ChangeAuditor Installation Name

Click Next to use the DEFAULT installation name.

If you want to use a different Change Auditor installation, enter the installation name of an existing Change Auditor installation or click the Browse button to select an existing Change Auditor installation. Clicking the Browse button will display the Browse for ChangeAuditor Installation dialog allowing you to select from a list of existing installations.

Repeat to install a workstation agent to all of the workstations to be monitored.

### **User Account Control (UAC) settings**

- UAC policies typically use different settings for the 'Administrator' account and other accounts with Administrative privileges, so it may be easier to run the Change Auditor Workstation Agent installer with elevated UAC permissions if the Administrator account is used.
- General UAC elevation and prompt level configurations can be accessed via the Control Panel User Access Control configuration.

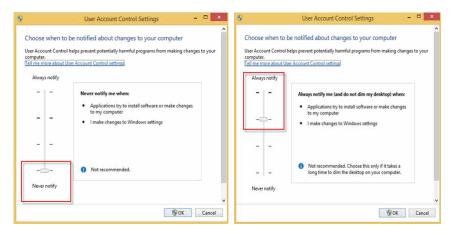

More specific UAC policies can be configured in the Local Security Policy or a Group Policy Object (where appropriate) to determine whether all Administrators or the built-in Administrator account are run in Admin Approval Mode, the elevation prompt level, whether the secure desktop is used for prompting, whether elevation is possible without prompting, etc.

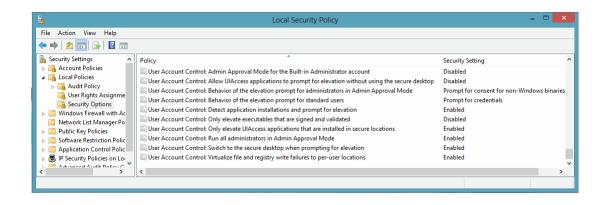

# **Appendix: Agent Comparison**

There are a few Change Auditor client features that are not available for workstation agents. The following table displays the agent-related features that are available for server and workstation agents.

Table 4. Agent comparison

| Page/Feature                                                                                                    | Available for server agents? | Available for workstation agents? |
|----------------------------------------------------------------------------------------------------|------------------------------|-----------------------------------|
| Deployment Page                                                                                                    |                              |                                   |
| The Deployment page will not display non-member objects, such Directory workstations, because agents cannot be deployed to a See the Appendix: Workstation Agent Deploymentfor more inforworkgroup servers or non-Active Directory workstations. | non-member objects usi       | ng the Deployment tab.            |
| Included in topology harvest                                                                                                    | Yes                          | Yes                               |
| Install or Upgrade (deploy agent)                                                                                                    | Yes                          | Yes                               |
| Advanced Options   Specify Agent Installation Location                                                                                                    | Yes                          | Yes                               |
| Advanced Options   Specify a Custom Share on the Remote Server                                                                                                    | Yes                          | Yes                               |
| Advanced Options   Launch ServiceStatusTray on startup                                                                                                    | Yes                          | No                                |
| Advanced Options   Restart Agent on failure                                                                                                    | Yes                          | Yes                               |
| New Servers   Enable Auto Deployment on New Servers                                                                                                    | Yes                          | No                                |
| Overview Page                                                                                                    |                              |                                   |
| Agent Status Pane                                                                                                    |                              |                                   |
| <ul> <li>Enterprise View (member objects)</li> </ul>                                                                                                    | Yes                          | No                                |
| <ul> <li>Workstation View (member objects)</li> </ul>                                                                                                    | No                           | Yes                               |
| <ul> <li>Other View (non-member objects)</li> </ul>                                                                                                    | Yes                          | Yes                               |
| <ul> <li><domain> (member and non-member objects)</domain></li> </ul>                                                                                                    | Yes                          | Yes                               |
| Count of Events Pane                                                                                                    |                              |                                   |
| <ul> <li>Location (member and non-member objects)</li> </ul>                                                                                                    | Yes                          | Yes                               |
| Top Agent Activity Pane                                                                                                    |                              |                                   |
| <ul> <li>All (member and non-member objects)</li> </ul>                                                                                                    | Yes                          | Yes                               |
| <ul> <li>DCs (member objects)</li> </ul>                                                                                                    | Yes                          | No                                |
| <ul> <li>Servers (member objects)</li> </ul>                                                                                                    | Yes                          | No                                |
| <ul> <li>Workstations (member objects)</li> </ul>                                                                                                    | No                           | Yes                               |
| <ul> <li>Others (non-member objects)</li> </ul>                                                                                                    | Yes                          | Yes                               |
| Search Properties Tabs                                                                                                    |                              |                                   |
| Where Tab                                                                                                    | Yes                          | Yes                               |
| Origin Tab                                                                                                    | Yes                          | Yes                               |
| Agent Statistics Page                                                                                                    |                              |                                   |
| Included in Agent Statistics page                                                                                                    | Yes                          | Yes                               |
| Start   Stop   Restart agent (member objects)                                                                                                    | Yes                          | Yes                               |

Table 4. Agent comparison

| Page/Feature                                                                                                    | Available for server agents? | Available for workstation agents?      |
|----------------------------------------------------------------------------------------------------|------------------------------|----------------------------------------|
| Start   Stop   Restart agent (non-member objects)                                                                                                    | No                           | No                                     |
| Set Agent Uninstalled                                                                                                    | Yes                          | Yes                                    |
| Hide   Show Uninstalled agents                                                                                                    | Yes                          | Yes                                    |
| View agent logs                                                                                                    | Yes                          | Yes<br>(See Note below)                |
| View resource properties                                                                                                    | Yes                          | Yes                                    |
| Administration Tasks Page - Agent Configuration                                                                                                    |                              |                                        |
| Included in Agent Configuration page                                                                                                    | Yes                          | No                                     |
| Assign agent configurations                                                                                                    | Yes                          | No<br>(Uses Default<br>Configuration)  |
| Configuration Setup dialog   System Settings                                                                                                    | Yes                          | Yes<br>(From Default<br>Configuration) |
| Configuration Setup dialog   File System settings<br>(Change Auditor for Windows File Servers, Change<br>Auditor for EMC or Change Auditor for NetApp) | Yes                          | No                                     |
| Configuration Setup dialog   AD Query settings (Change Auditor for Active Directory Queries)                                                           | Yes                          | No                                     |
| Configuration Setup dialog   Exchange settings (Change Auditor for Exchange)                                                                           | Yes                          | No                                     |
| Agent system tray icon                                                                                                    | Yes                          | No                                     |

- NOTE: For workstation log management (such as Get Logs and View Agent Logs), the following must be enabled on the workstation:
  - Windows Management Instrumentation (WMI) must be enabled in the firewall rule set (usually domain) on the workstation
  - Network Discovery and File Sharing must be enabled
  - Remote Registry Service must be set to 'Start Automatically'. By default, this service is stopped and set to 'Manual' for Windows 8.1 and 10.

Quest creates software solutions that make the benefits of new technology real in an increasingly complex IT landscape. From database and systems management, to Active Directory and Office 365 management, and cyber security resilience, Quest helps customers solve their next IT challenge now. Around the globe, more than 130,000 companies and 95% of the Fortune 500 count on Quest to deliver proactive management and monitoring for the next enterprise initiative, find the next solution for complex Microsoft challenges and stay ahead of the next threat. Quest Software. Where next meets now. For more information, visit www.quest.com.

# Our brand, our vision. Together.

Our logo reflects our story: innovation, community and support. An important part of this story begins with the letter Q. It is a perfect circle, representing our commitment to technological precision and strength. The space in the Q itself symbolizes our need to add the missing piece—you—to the community, to the new Quest.

## **Contacting Quest**

For sales or other inquiries, visit www.quest.com/contact.

# **Technical support resources**

Technical support is available to Quest customers with a valid maintenance contract and customers who have trial versions. You can access the Quest Support Portal at https://support.quest.com.

The Support Portal provides self-help tools you can use to solve problems quickly and independently, 24 hours a day, 365 days a year. The Support Portal enables you to:

- · Submit and manage a Service Request.
- View Knowledge Base articles.
- Sign up for product notifications.
- Download software and technical documentation.
- · View how-to-videos.
- · Engage in community discussions.
- · Chat with support engineers online.
- View services to assist you with your product.